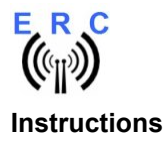

Congratulations on purchasing your EASY-ROTOR-CONTROL (ERC). This document will guide you through the needed steps for assembly, configuration and installation of the ERC. You will obtain the best result by following these instructions step by step.

#### Table of contents

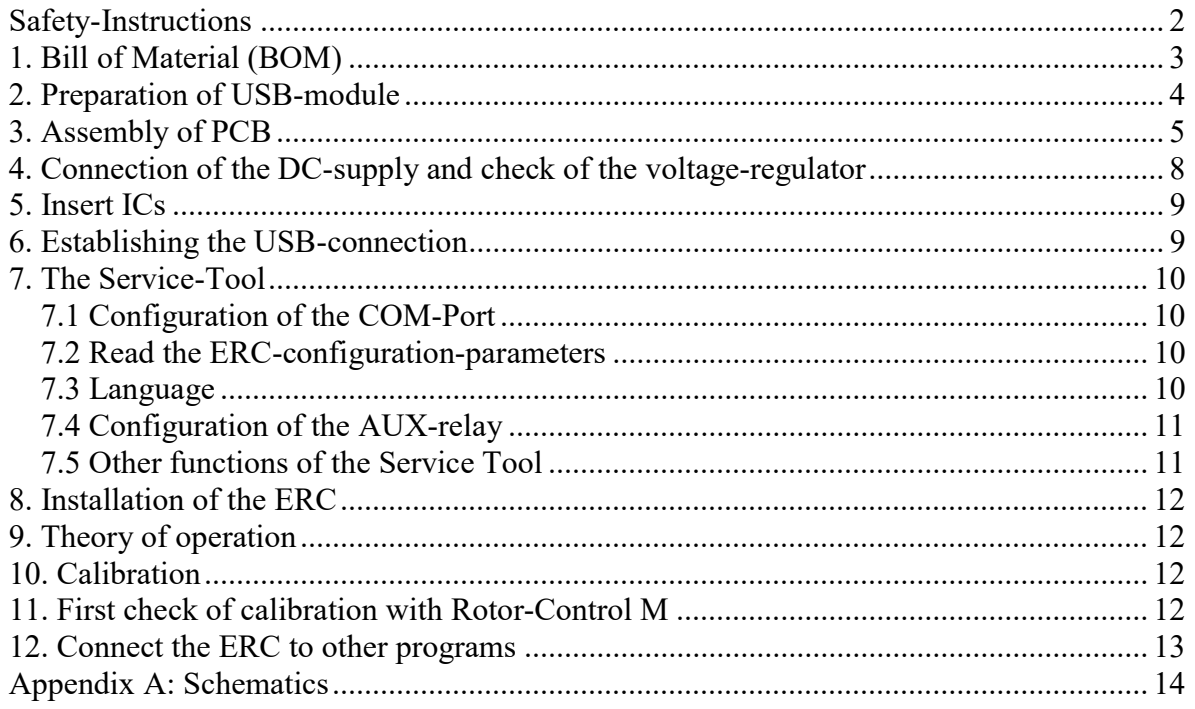

ERC  $\left(\left(\mathbb{Q}_{\mathrm{I}}\right)\right)$ 

# Safety-Instructions

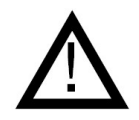

- Don't continue using the product if it is damaged.
- Keep electronic assemblies and components away from children.
- Products that carry electric voltages must be handled in accordance with instructions and regulations to avoid damage to equipment and personnel.
- If the product must be repaired, use only original replacement parts. Using different parts may cause equipment damage and personal injury. Repairs should be accomplished by a qualified individual.
- Before applying main-voltage the product must be securely build into a housing to provide protection against accidental contact.
- The installation should be performed by a qualified individual.
- Cables that carry dangerous voltages (e.g. main voltage) must be installed according to the valid instructions and regulations. The needed safety-distances must be maintained.
- Connection cables need to be chosen according to the needed diameter.
- Before working on the product all supply voltages must be disconnected.
- The product is designed to work in clean and dry areas inside buildings.
- Protect the product from humidity, water and heat.
- Don't use the product in areas where explosive gas, vapour or dust may occur.
- Don't let the product fall or apply mechanical stress as the product may be damaged.

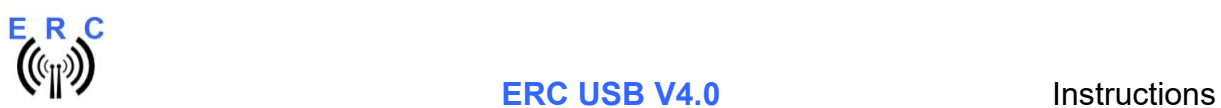

# 1. Bill of Material (BOM)

The Bom is in the order how you should use the parts.

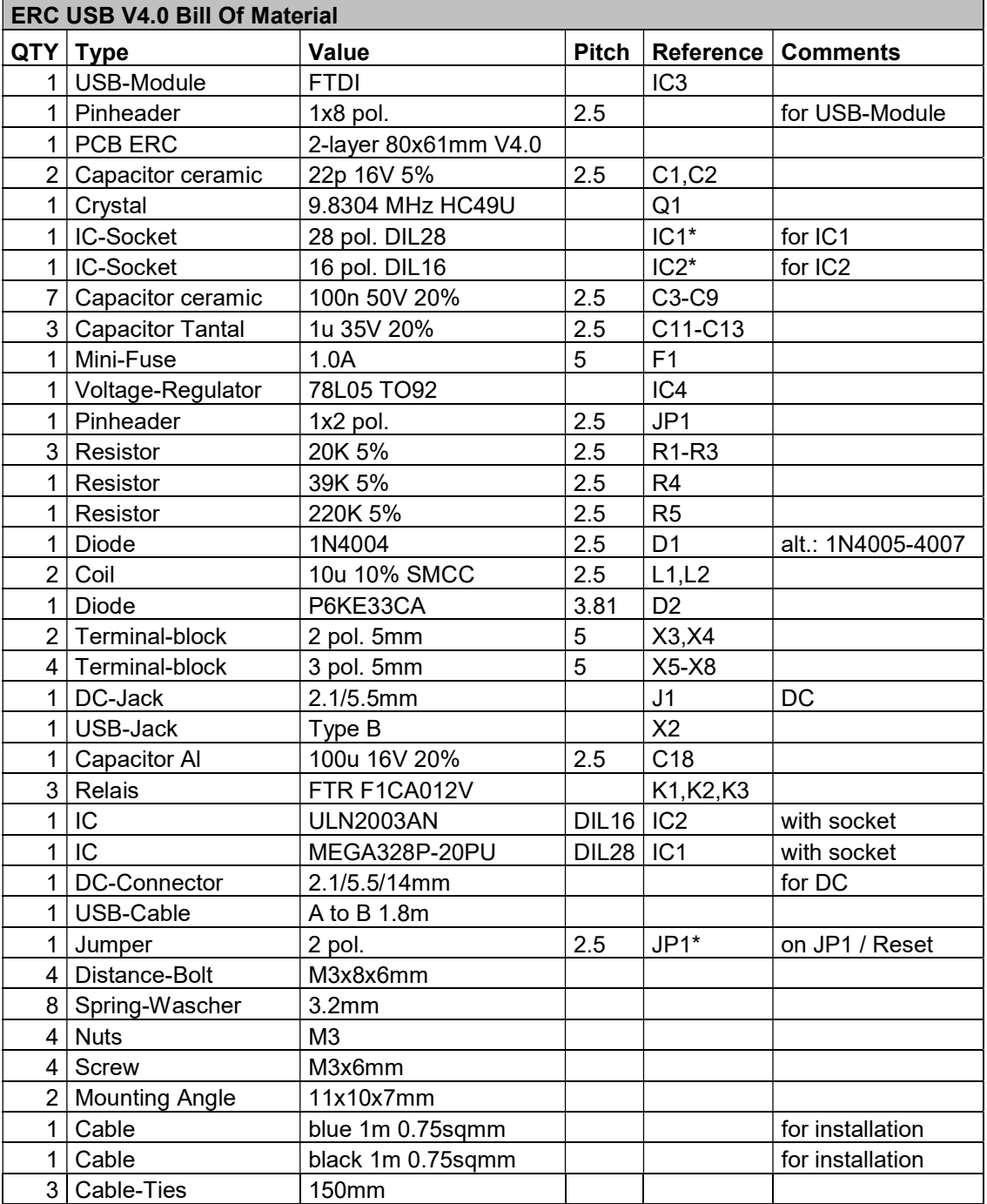

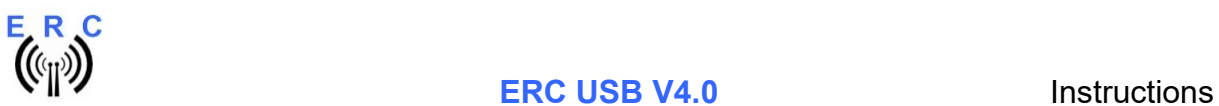

# 2. Preparation of USB-module

Solder the 8-pin pin-header 90° to the top-side of the USB-module. Take care, that the longer side of the pins is soldered to the USB-Module.

Top-side of USB-module

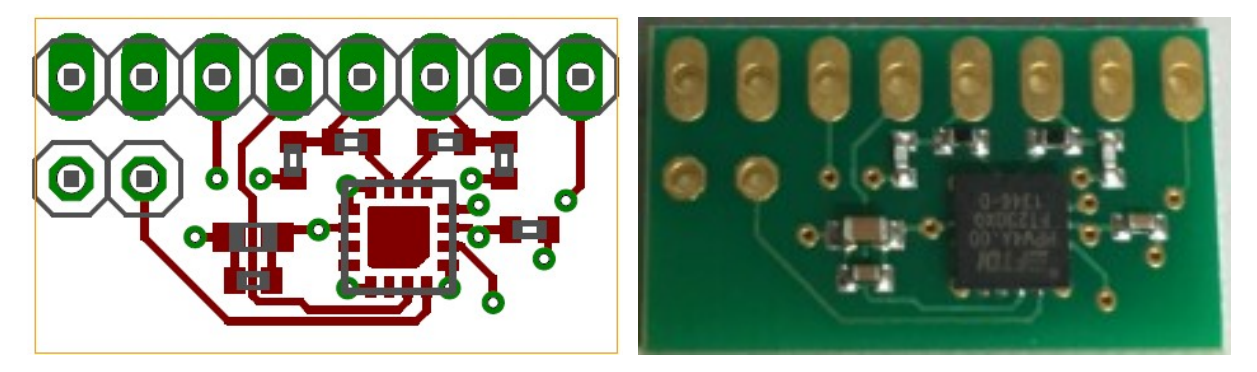

Bottom-side of USB-module

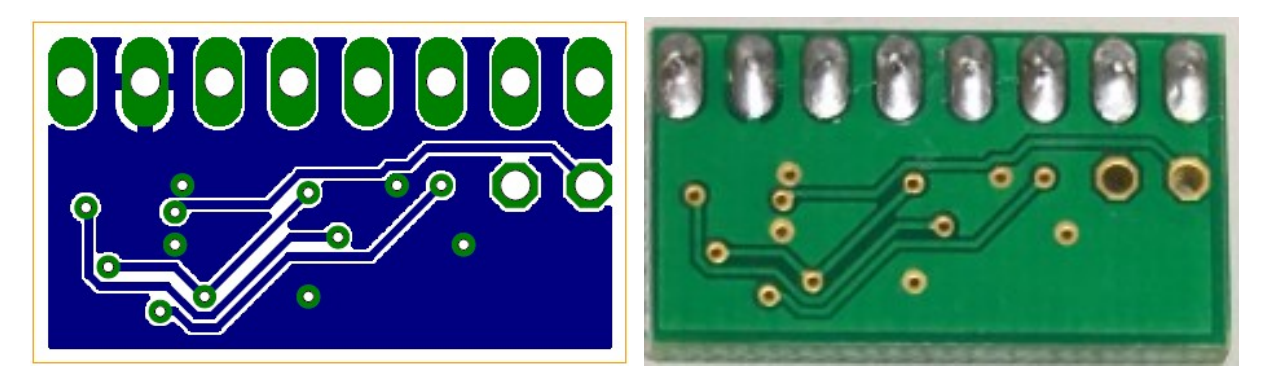

8-pin-header assembled and soldered to top-side of the USB-module

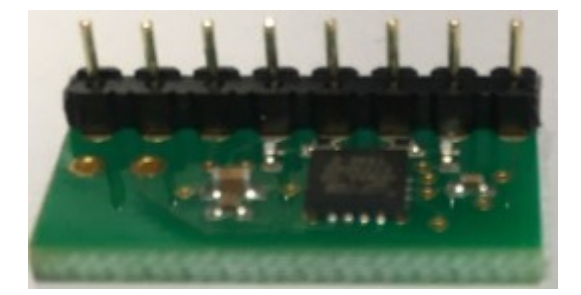

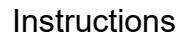

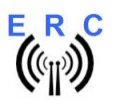

## 3. Assembly of PCB

Assemble and solder the components according to the following drawings. As the last step, assemble and solder the prepared USB-module on the PCB.

#### Please read the following instructions carefully before you start:

1. The vertical assembled Diodes should have a distance (1-2mm) away from the PCB while soldering. Otherwise there is the risk of overheating these components while soldering.

2. Carefully observe polarization of the following components (These components are shaded in red in the following drawing):

- Diode D1 (D2 is bidirectional, no polarization)
- Aluminum Capacitor C18
- Tantalum-Capacitors C11,C12,C13
- Voltage Regulator IC4
- IC-Sockets IC1\*,IC2\*
- Connectors X3,X4,X5,X6,X7,X8 (cable entry toward the perimeter of the board)

3. Carefully compare the position of the PCB with the drawings before you start to assemble it.

4. As the last component assemble the prepared USB-module in the assembly-place IC3.

#### Components :

Color code of Resistors:

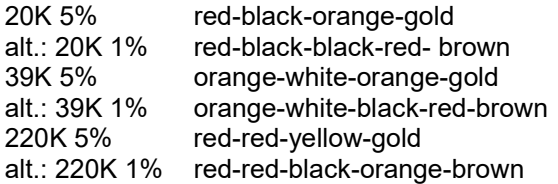

Color code of Coils:

10uH 10% brown-black-black-silver (they also resemble resistors)

Diodes :

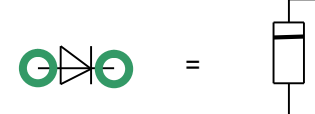

The following components are not assembled in the USB-version: C10,C14,C15,C16,C17,X1

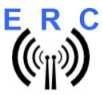

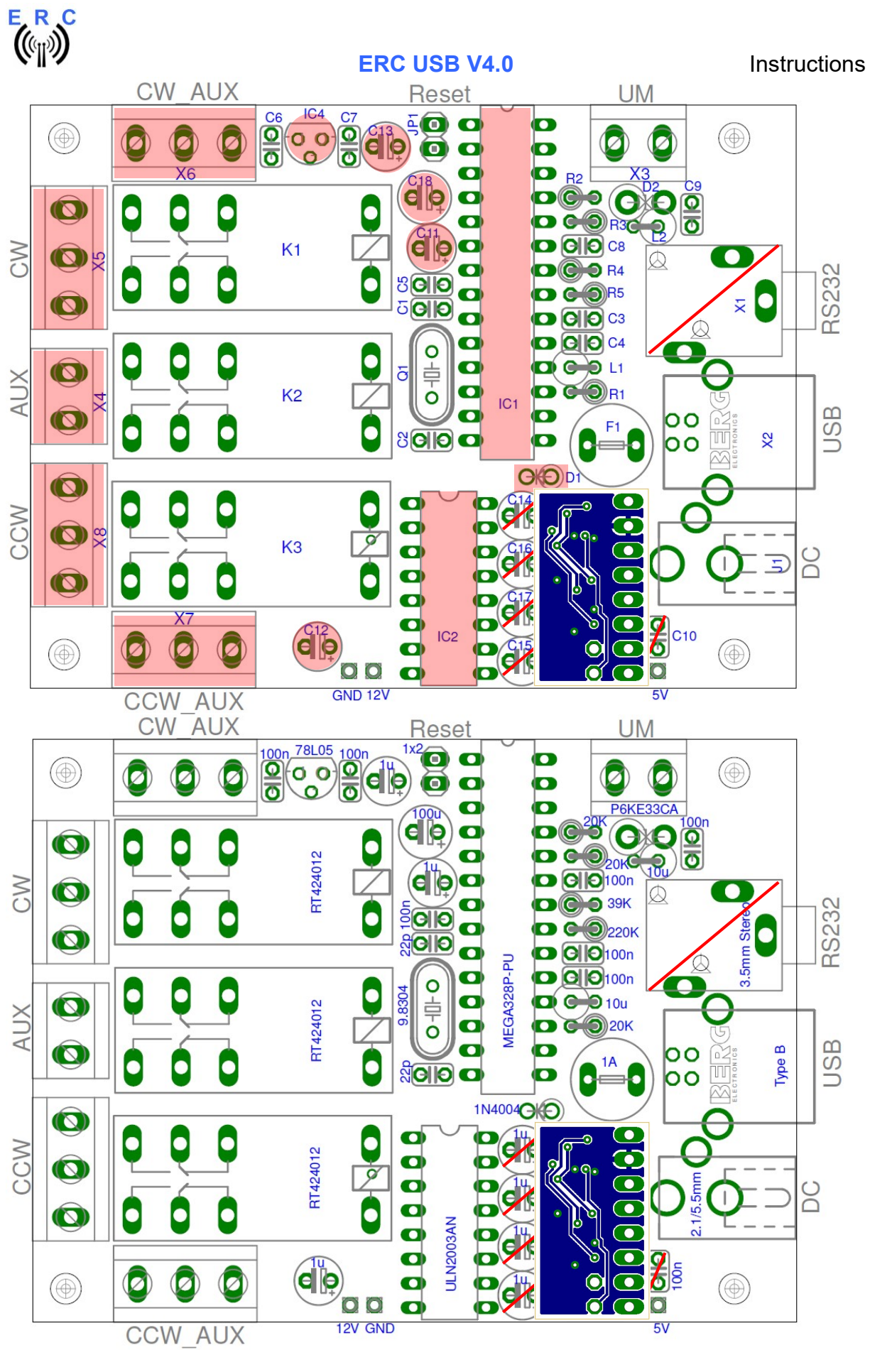

© Ing.-Büro E. Alba de Schmidt Page 6 of 14 web : www.schmidt-alba.de Kreuzangerstr. 58 20180514 email : erc@schmidt-alba.de 86399 Bobingen This document is for the user only. Any publishing (printed or in electronic form) is not allowed.

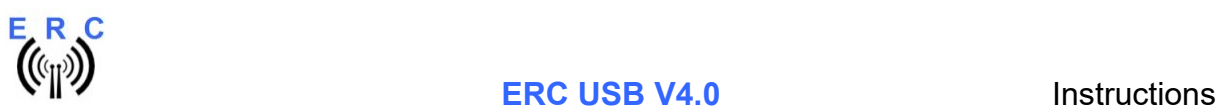

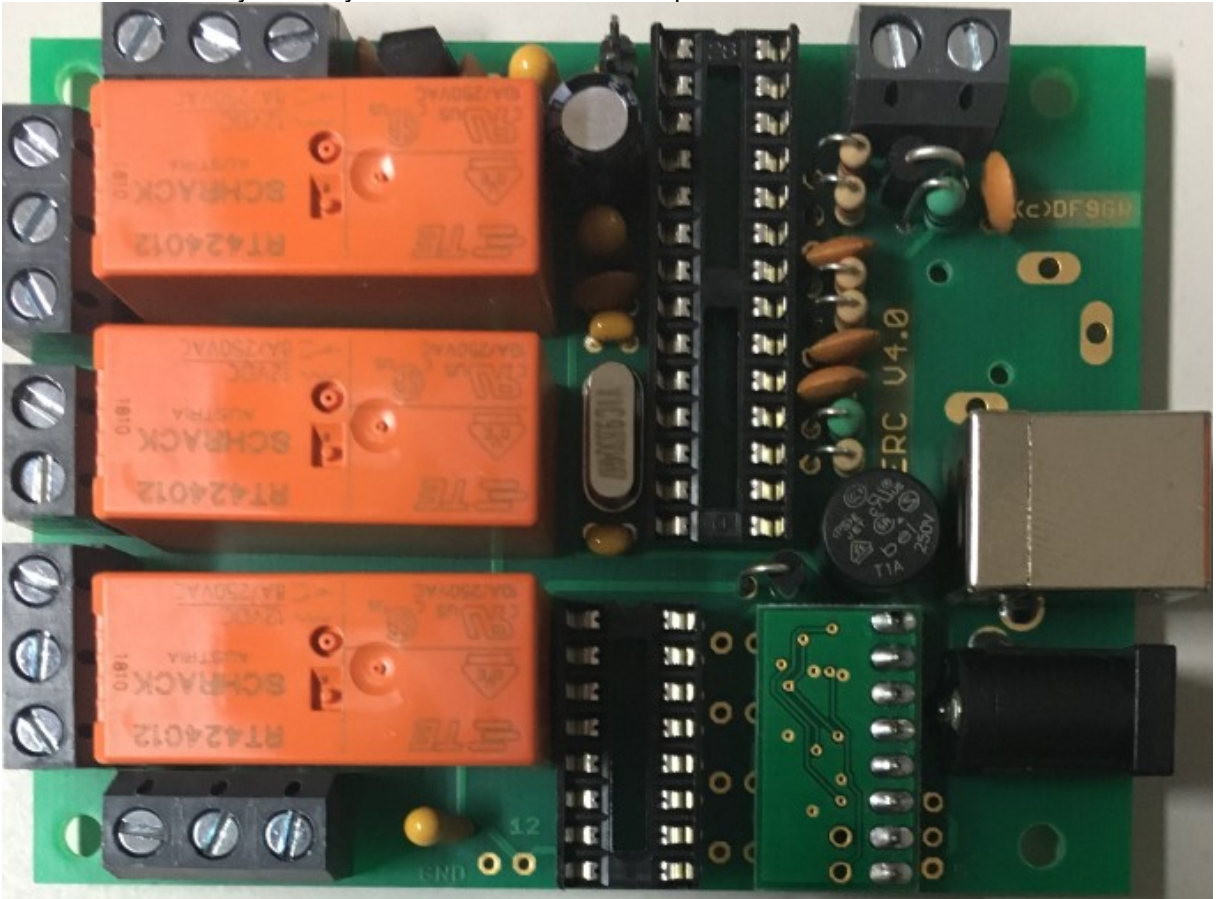

Check the assembly carefully to insure it resembles this photo.

After assembly, attach the 4 bolts and the 2 mounting angles with nuts for mounting. Use springwashers below the nuts.

Do not place the ICs (MEGA328, ULN2003) into their sockets until the following testing is completed.

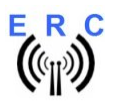

## 4. Connection of the DC-supply and check of the voltage-regulator

After checking all assembled components for identity, polarization and solder bridges, connect 11 to 15VDC to connector J1. This can be done by using the DC connector supplied with the kit or any other DC source with an appropriate DC connector of 2.1/5.5mm and **Plus(+)** on the centre-pin.

Connect the Plus(+)-pole to the centre contact and the Minus(-)-pole to the outer contact.

If DC is reversed, nothing will happen as the circuit is protected from reverse polarization.

Now put the Jumper on connector JP1 (the Jumper must remain on JP1 for normal operation).

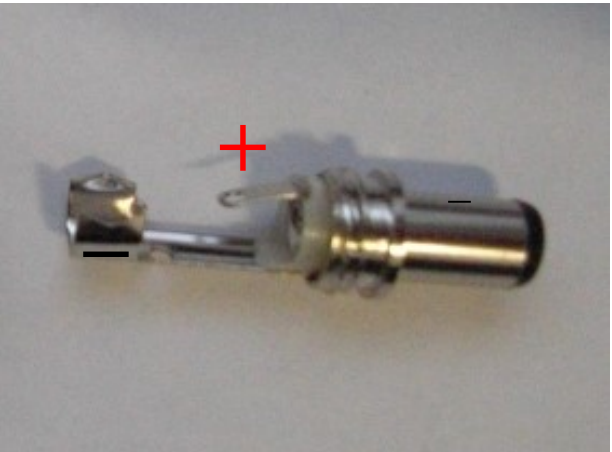

After connecting DC correctly, you should measure +5VDC +/-0.2V at the test-point +5V against GND.

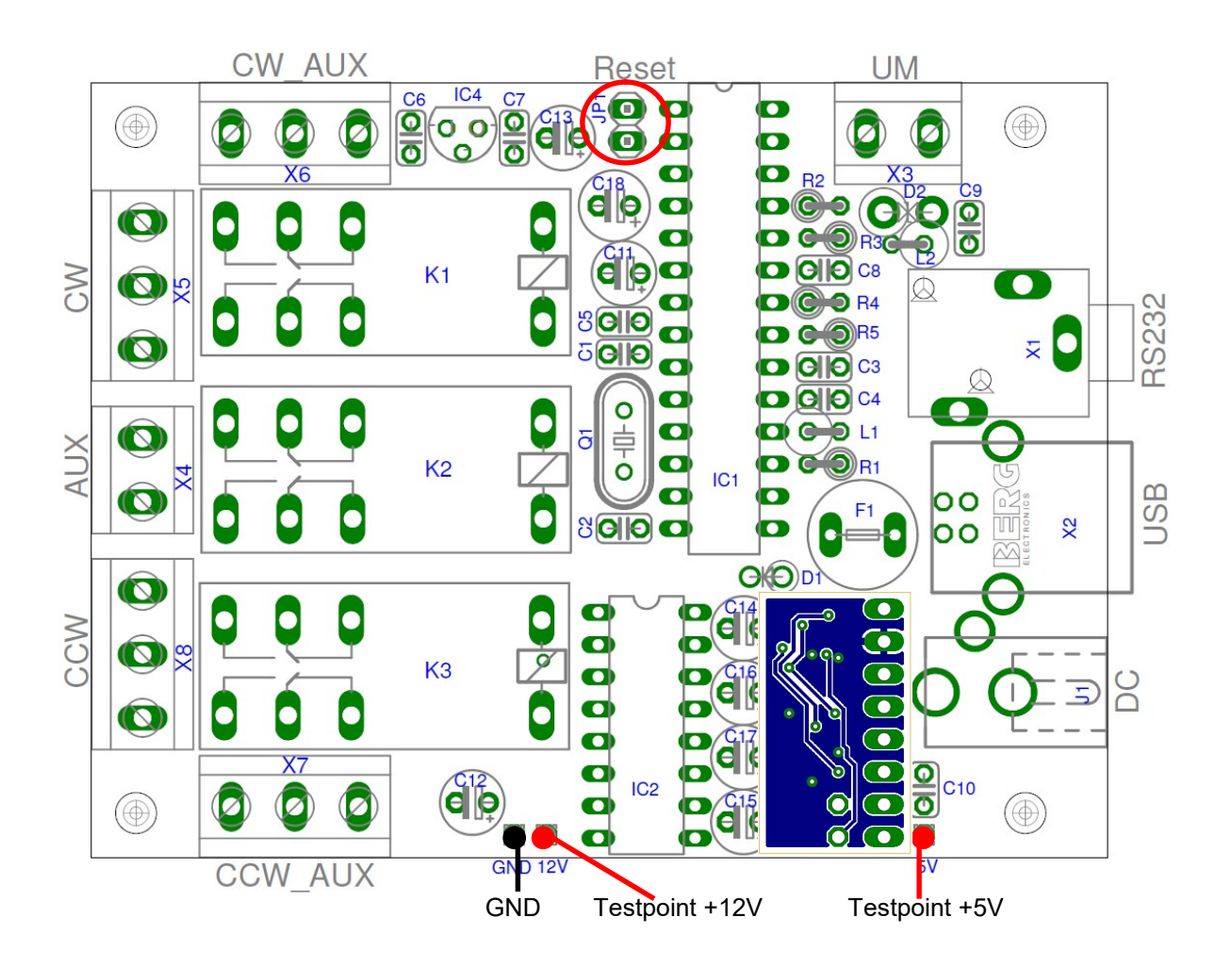

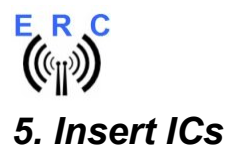

#### Remove DC from the ERC before inserting the ICs.

The pins of the ICs have to bend before you can put them into their sockets. Use a hard base (e.g. your working desk) and bend the row of pins slightly, that they get an angle of 90°. Now insert the ICs and take care about direction of the components and not to bend any pins while inserting the components into the sockets.

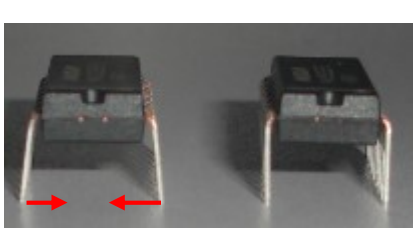

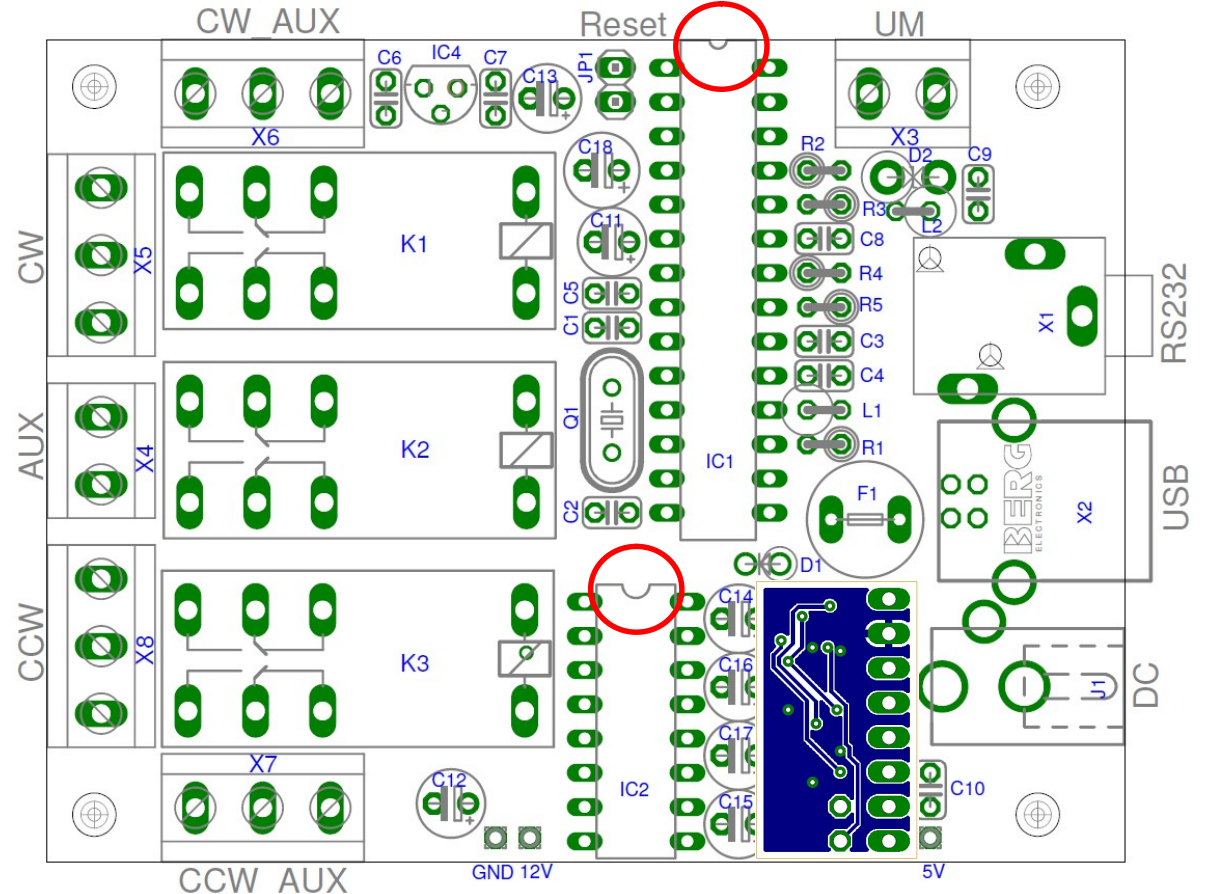

## 6. Establishing the USB-connection

Supply the ERC with DC again.

Plug the USB-B-connector to the ERC and the USB-A-connector to a free USB-connector on your PC.

Depending on your operating-system, you will be asked to install an USB-driver. This driver is available on the CD delivered with your kit.

After successful installation of the driver, a new COM-Port (COMn) is available. You can identify the COM-port-number by inspecting the hardware-settings of your PC. In case you have a conflict with another COM-port (e.g. virtual COM-port), change the COM-port-number in the properties.

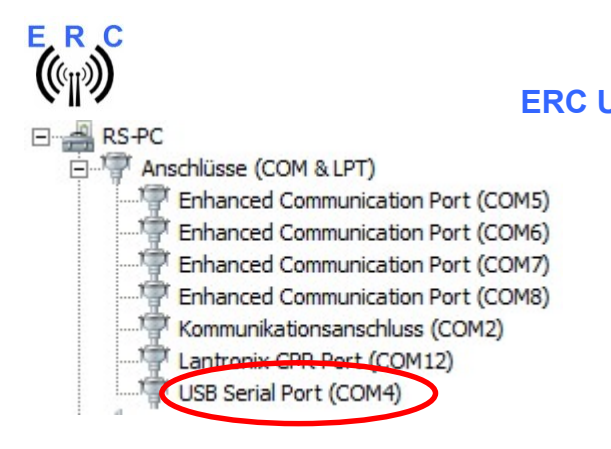

# 7. The Service-Tool

The Service Tool is on the CD supplied with the kit.

Start the Setup-File SETUP ERC-M\_Vnn.EXE (nn=version) directly on the CD and follow the instructions.

The installation wizard will automatically install the Service Tool in the program directory (or any other if you choose a different one) and put an icon on your desktop.

Start the Service Tool by double-clicking the Icon on the desktop.

#### 7.1 Configuration of the COM-Port

On shipment, the Service Tool is configured to COM1, which is most properly not the com-port, where you connected the ERC, hence after Start-Up the program may bring up an error-message because of the wrong COM-Port.

Choose the right COM-Port. COM: 12

The Service Tool will check the availability of the ERC at the chosen COM-Port. If successful, the Service Tool will read the configuration-parameters of the ERC and populates the configuration- and the calibration-windows.

You can now perform a little hardware-test before the installation. Click the Test Lutton and all relays will be switched on sequentially.

#### 7.2 Read the ERC-configuration-parameters

The parameters of the ERC can be read by clicking the **Read ERC** button.

#### 7.3 Language

The Service-Tool and the help-files are available in different languages. Choose the language with the  $EN - box$ . Language

ERC USB V4.0 Instructions

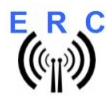

### 7.4 Configuration of the AUX-relay

Depending on the rotator used, you need to configure the function of the 3rd relay. Otherwise the rotator may not move.

Please check in the installation-guide which setting is needed for your type of rotator.

Choose the desired function in  $\frac{F$ unction of AUX  $\frac{F}{\sqrt{F}}$ 

# 7.5 Other functions of the Service Tool

The other functions of the Service Tool are well described in the help-function of the Service Tool.

 $C$ lick the  $B$ <sup>Help</sup> button.

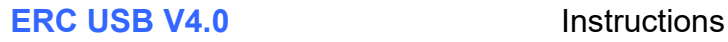

# 8. Installation of the ERC

Easy-Rotor-Control can either be installed in the rotor-controllers housing or in certain cases it can be installed on the outside of the housing. The installation is unique to every type of rotor/controller. Therefore the installation-guide on the CD, shipped with your ERC, provides instructions for each type of rotator control..

# 9. Theory of operation

A Microcontroller receives commands via the RS232- or USB or LAN-interface in the Yaesu GS-232B (or GS-232A) or DCU-1 protocol from the programs that support controlling rotators.

The ERC takes the task to move the rotator to the desired position or to stop the rotator while it is moving. Also changes of the direction are possible while the rotator is moving. The current position of the rotators is calculated from the measured rotor-feedback-voltage. To achieve accurate function, the ERC has to be calibrated to the specific value of the rotor-feedback-voltages (ref. to the next chapter).

Depending on the direction to move, the CW- and CCW-relays are activated. With a programmable delay the AUX-relay will be activated to control the speed or the brake of the rotator.

The ERC is powered by external 11..15VDC. Wherever there is a suitable DC-supply available on the rotor-controllers remote-jack, it is taken from there to supply the ERC..

# 10. Calibration

After the ERC is connected to the rotor-controller, it has to be calibrated. This calibration is needed, because different kinds of rotators deliver different kinds of feedback-voltages. Also variations between rotators of the same model would lead to inaccuracy. To calibrate the ERC, it has to measure the rotor-feedback-voltages at both ends including overlaps (turning radius > 360°). The calibration is

a software-guided procedure, which will be started by pressing the  $\overline{\phantom{a}}$  Calibration 1 button of the service tool. Just follow the instructions given by the calibration assistant.

If the feedback-voltage of the rotator has unlinearities, an extended calibration can be performed every

30° by pressing the **Extended 1** button.

## 11. First check of calibration with Rotor-Control M

The rotor-control-program Rotor-Control M is on the CD supplied with the kit.

Start the Setup-File **SETUP RC-M** Vnn.EXE directly on the CD and follow the instructions. The installation wizard will automatically install the Service Tool in the program directory (or any other if you choose a different one) and puts an icon on your desktop.

Set the ERC with the Service-Tool to Baudrate 9600 and Protocol GS232B and close the Service-Tool.

Start Rotor-Control M by double-clicking the Icon on the desktop.

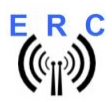

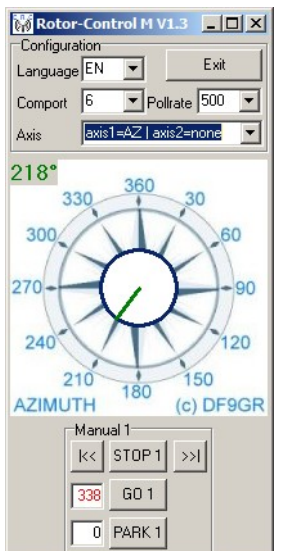

Configure the Axis to  $\leq$  axis1=AZ | axis2=none>.

The green pointer and number show the current position of the rotator. Targets can be put at the red numbers and the rotator moves after pressing the GO-button. The STOP-button will terminate rotation.

You can also move the rotator to a target-position by clicking on any point of the graphics. By clicking the button PARK, the rotator move to the configured parking position.

## 12. Connect the ERC to other programs

Please take care about the following issues, if you want to control your ERC with other programs:

- Choose the right COM-port
- COM-port-speed in the program must be same as in ERC
- Adjust the comport in the program to : N-8-1 (No Parity, 8 databits,1 stopbit)
- Use the same protocol in program and ERC (Yaesu GS232B, GS232A or Hygain DCU-1)

More detailed information about specific program-setups can be found on our web-page in the Software-Guide.

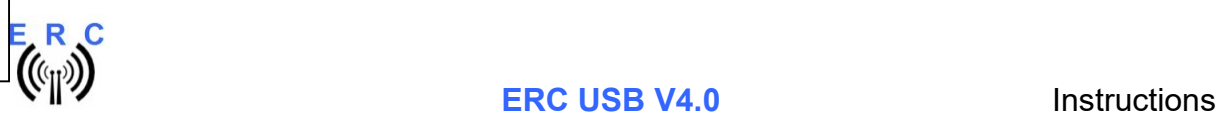

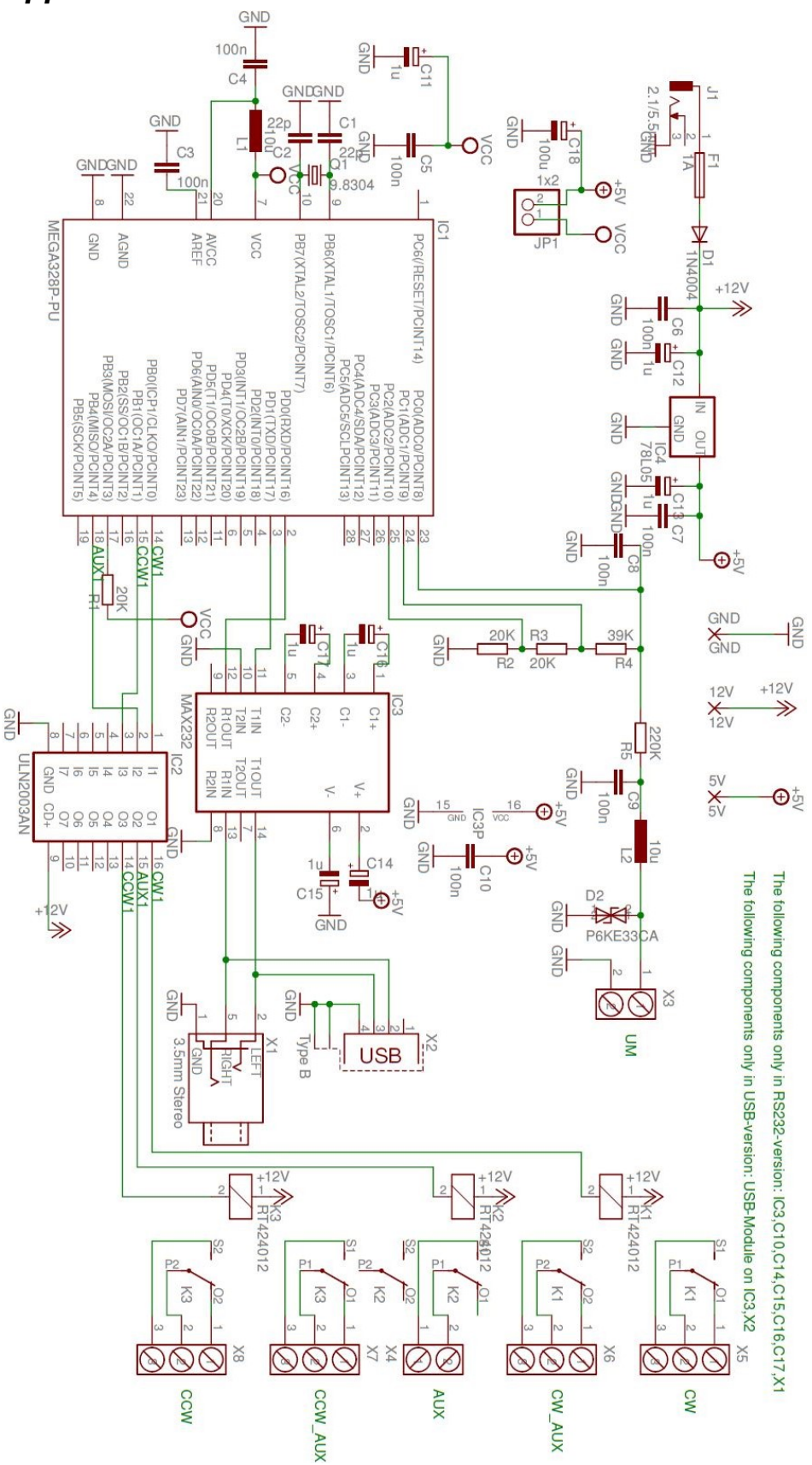

Appendix A: Schematics

© Ing.-Büro E. Alba de Schmidt Page 14 of 14 web : www.schmidt-alba.de Kreuzangerstr. 58 20180514 email : erc@schmidt-alba.de 86399 Bobingen This document is for the user only. Any publishing (printed or in electronic form) is not allowed.